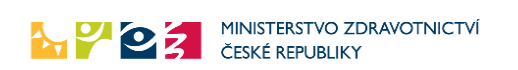

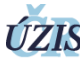

ZIS Ústav zdravotnických informací a statistiky ČR

Verze 1.0, platnost od 1.3.2021

# PRAKTIČTÍ LÉKAŘI

# Zaznamenání očkování proti onemocnění COVID-19 v informačním systému infekčních nemocí ISIN

Níže uvedený návod se použije při ručním zaznamenáním očkování do Informačního systému infekčních nemocí ISIN očko a je určen výhradně pro praktické lékaře, kteří začnou provádět očkování od 1.3.2021

### Úvod, po přihlášení

Po přihlášení do rezortních registrů Ministerstva zdravotnictví na adrese [https://ereg.ksrzis.cz,](https://ereg.ksrzis.cz/) stiskněte **ikonu "Pacienti COVID-19**, viz ikona níže. Očkování musíte provádět pod rolí **"praktik vakcinace"**, která byla automaticky přidána všem subjektům, jejichž seznam předalo Sdružení praktických lékařů ČR (SPL ČR) Ústavu zdravotnických informací a statistiky ČR. Uživatelům těchto subjektů (IČ), kteří již měli aplikaci Pacienti COVID-19 zpřístupněnou, byla tato role automaticky přidána.

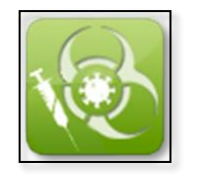

**Praktik vakcinace** 

Pokud jste zjistili, že Vás subjekt nemá zřízen přístup do registrů rezortu zdravotnictví spojte se prosím s pracovníky technického helpdesku na čísle 222 269 999 nebo napište adrese [helpdesk.registry@uzis.cz.](mailto:helpdesk.registry@uzis.cz)

## První krok – zobrazení pacienta a jeho přidání na očkovací seznam praktického lékaře

Praktický lékař může provádět vakcinaci **pouze svým pacientům**, které má v **kapitaci**, tzn. dostává za ně kapitační platby od pojišťovny. Tyto pacienty si může zobrazit v seznamu "Moji pacienti" (pokud měl pacient například test, karanténu, či izolaci) anebo si pacienta vyhledání pomocí ikony "vyhledání **pacienta".** Cílem je tyto pacienty zařadit na očkovací seznam praktického lékaře. Zařazením pacienta na očkovací seznam dochází také k automatickým notifikacím, pomocí kterých může být monitorován a případně také regulováno přidělování vakcín. Z tohoto důvodu je nutné postupovat při očkování dle tohoto manuálu a pacienty na seznam přidávat.

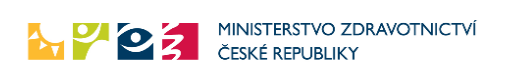

### Přidání na očkovací seznam přes "moji pacienti"

V seznamu vidíte všechny pacienty, které máte v kapitaci a kteří již mají záznam v aplikaci COVID19, tedy, byl u nich například proveden test, pacient byl v karanténě, v izolaci, byla mu vystavena žádanka a nebo má zadanou vakcinaci.

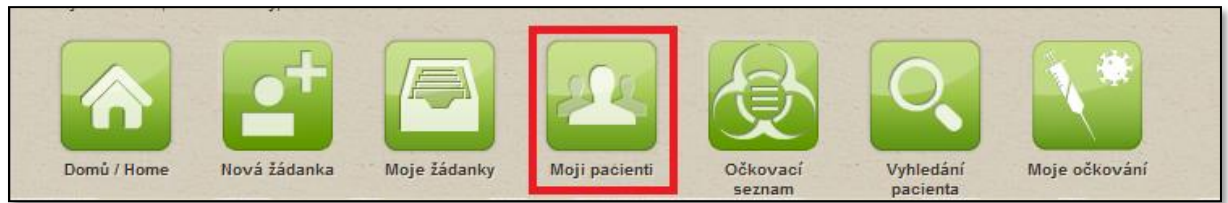

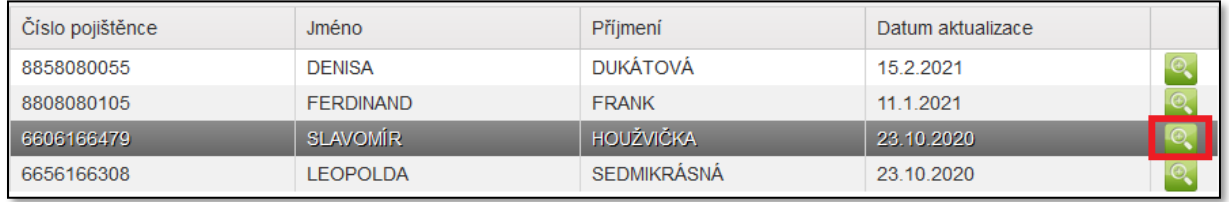

Kliknutím na detail pacienta jej přidáte v sekci "registrace a rezervace k vakcinaci" na očkovací seznam.

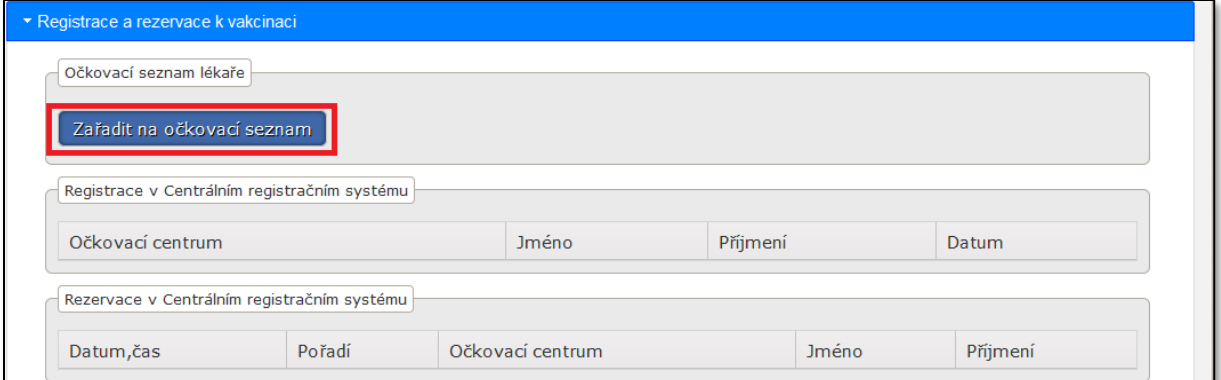

V dalším kroku můžete volitelně doplnit datum a čas očkování, údaj však není povinný.

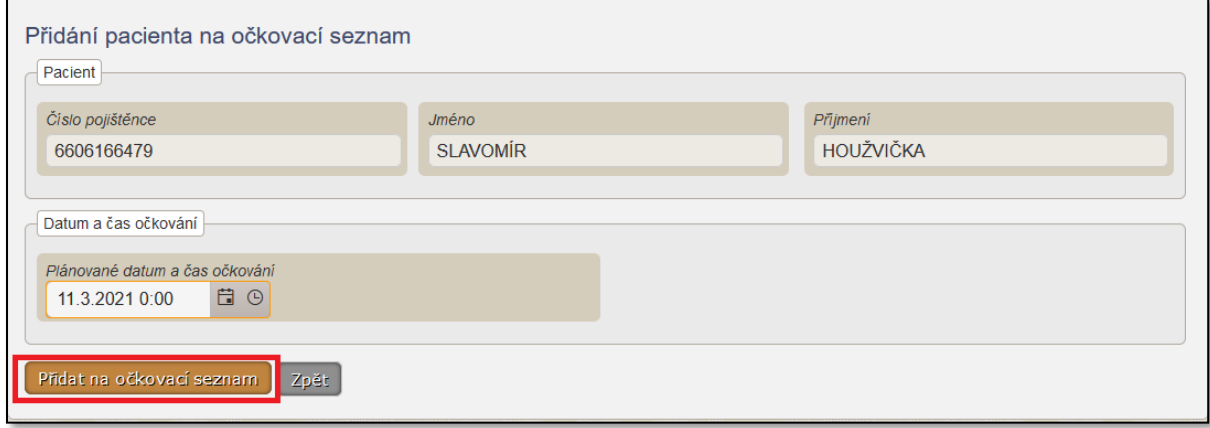

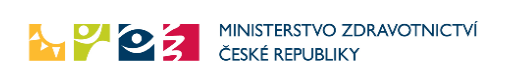

### Přidání na očkovací seznam přes "vyhledání pacienta"

Pokud nemůžete pacienta najít v seznamu vašich pacientů, a jedná se o pacienta, kterého máte v kaptaci, můžete jej najít přes ikonu vyhledání pacienta. Následný postup je zcela stejný, jako v předešlém kroku, tedy v detailu pacienta si zobrazíte registrace a rezervace k vakcinaci a pacienta přidáte na Váš očkovací seznam.

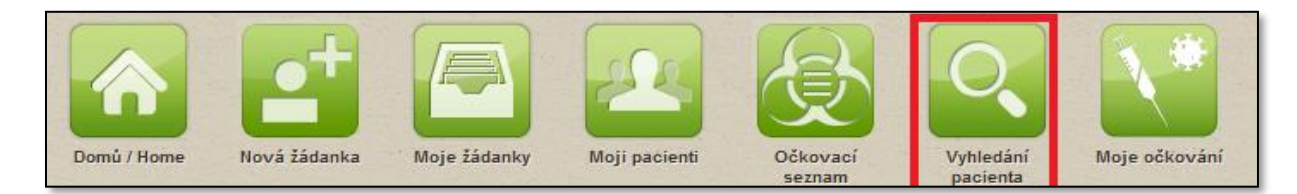

## Druhý krok – detail pacienta a zaznamenání provedeného očkování

V menu aplikace pacienti COVID-19 stisknete ikonu očkovacího seznamu a zobrazíte si detail pacienta, kterému chcete zadat vakcinaci.

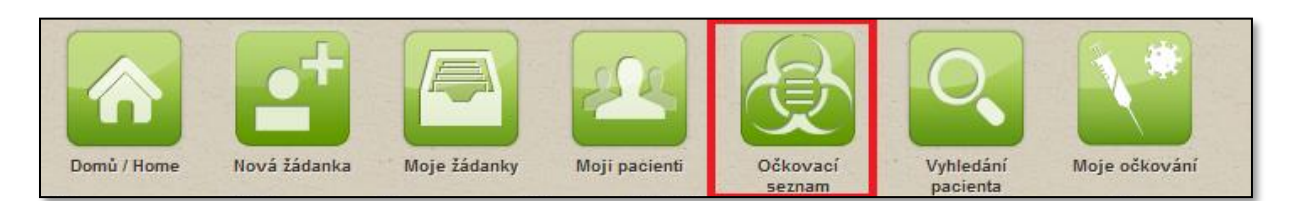

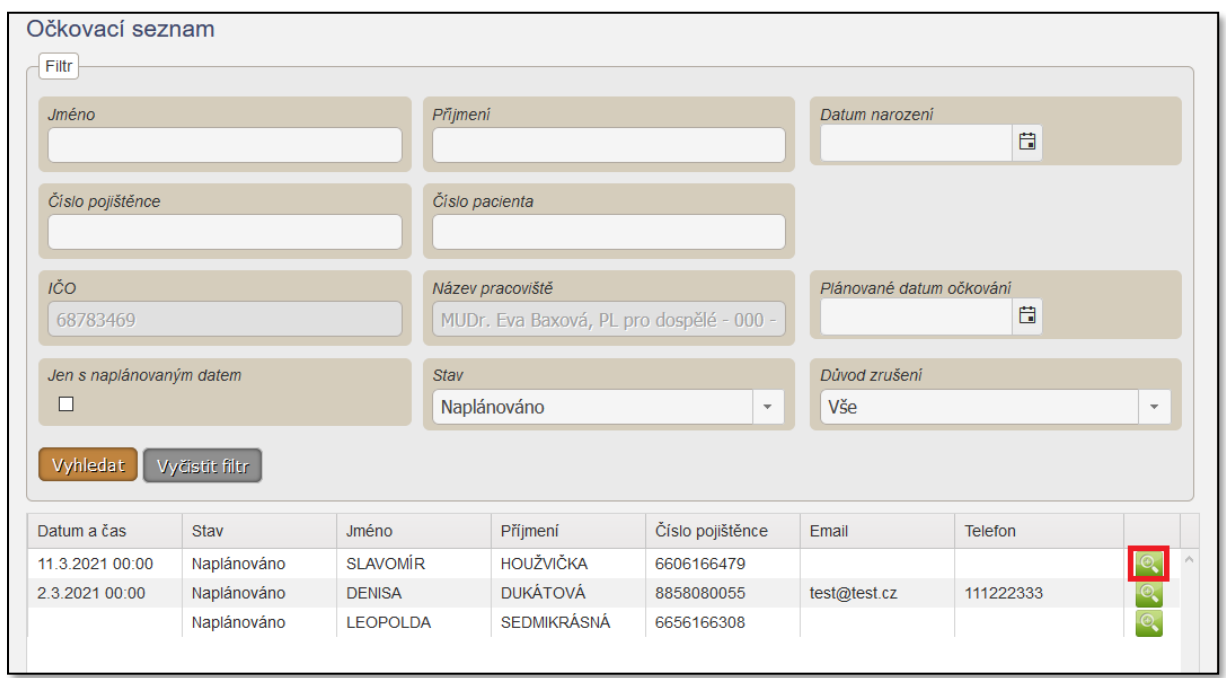

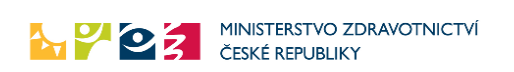

### Zobrazení detailu pacienta, doplnění kontaktních údajů

Po kliknutí na detail pacienta se Vám zobrazí jeho detail pacienta, ve kterém můžete doplnit - upravit některé z kontaktních údajů. Mezi povinné údaje patří: zdravotní pojišťovna a také město a bydliště. Město vybíráte z našeptávače a automaticky se vám doplní PSČ.

Důležité je také uvést správný kontaktní email a mobilní telefon. Na uvedený email obdrží pacient po kompletním dokončení vakcinace (po aplikaci poslední dávky a stavu vakcinace - ukončené) informace o prodělané vakcinaci (certifikát o provedeném očkování).

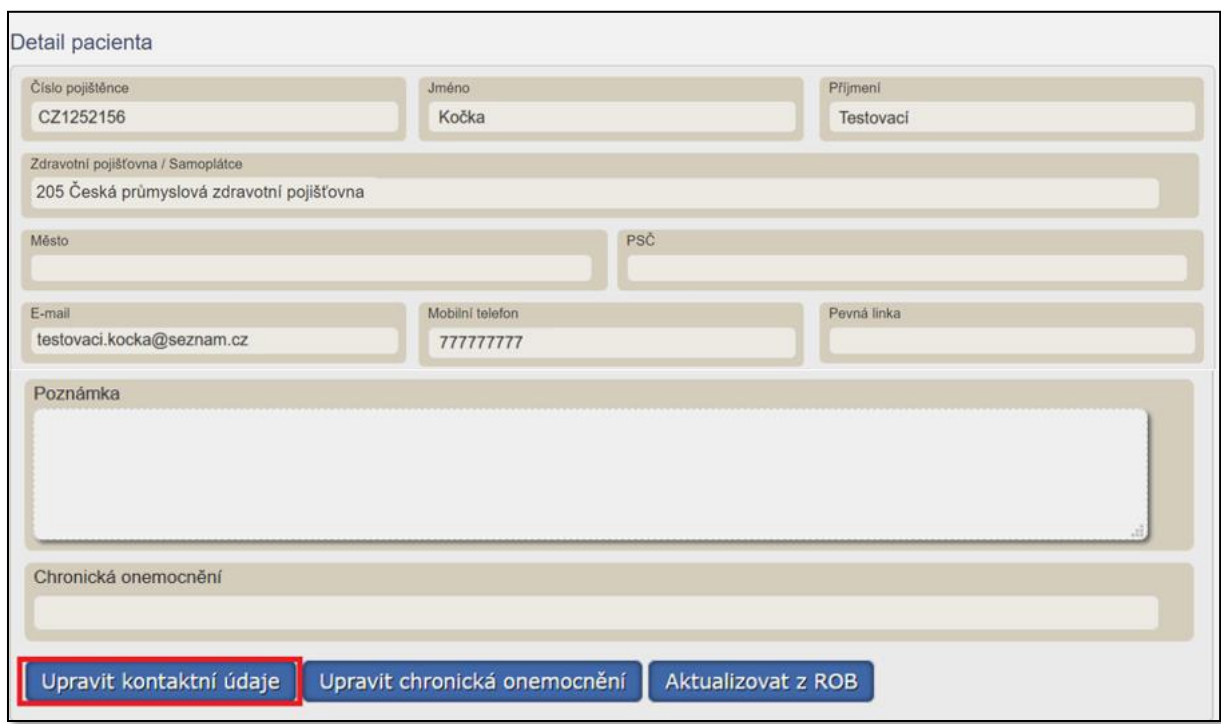

### Zaznamenání vakcinace

Ve spodní části detailu pacienta naleznete rozevírací menu, jednou ze sekcí je "vakcinace". Po jejím rozbalení můžete zadat novou vakcinaci, případně editovat vakcinace stávající.

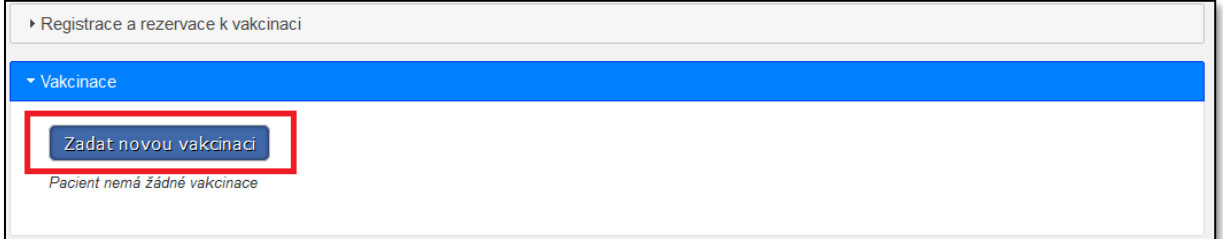

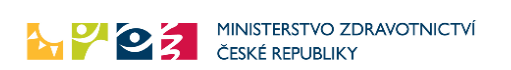

V následujícím kroku je pak nutné **uvést jednu z indikací**, tedy informaci, z jakého důvodu je pacient indikován pro vakcinaci. V případě, že v nabízeném číselníku indikací nenajdete odpovídající indikaci, zvolíte možnost "jiná". Volbu uložte. V dalším kroku pak vyberete možnost "zadat novou dávku".

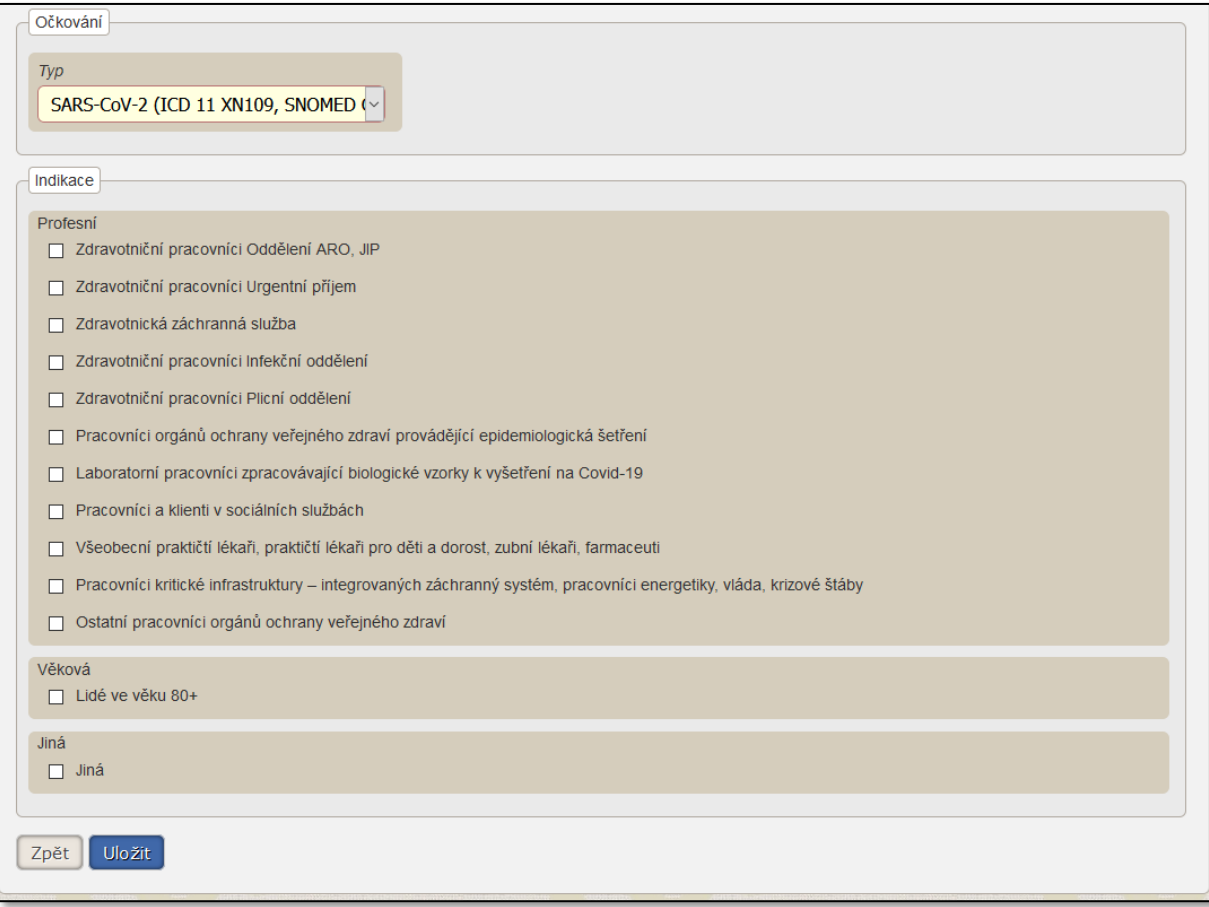

Indikaci "**uložíte***"* a stisknete tlačítko *"***zadat novou dávku***".* Pro **jednu konkrétní očkovací dávku** zadáváte detailnější informace jako například druh očkovací látky, datum vakcinace, informace o místě vpichu, šarži, datu expirace, atd. Formulář pro zapsání nové dávky je zobrazen na obrázku níže a jeho zadání ukončíte tlačítkem **uložit.**

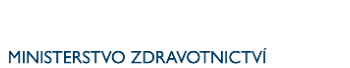

MINISTERSTVO ZE

Verze 1.0, platnost od 1.3.2021

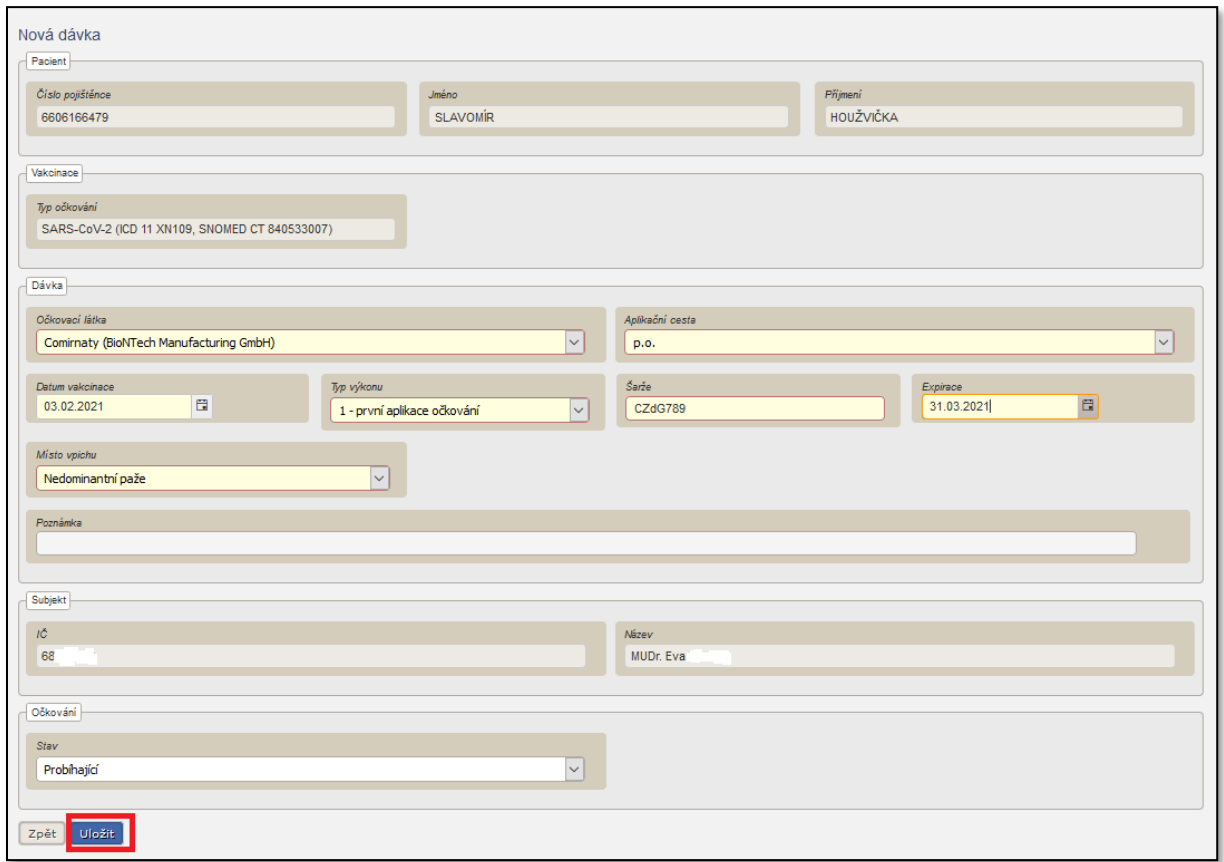

### Třetí krok - očkování druhou dávkou

Pacient, kterého jste naočkovali první dávkou, je dohledatelný v seznamu mých očkování a druhou dávku lze zadat zrychleným postupem, kdy nemusíte pacienta složitě vyhledávat.

- 1. Stisknete ikonu **"Moje očkování"**, kde se Vám zobrazí Vaši pacienti, které jste naočkovali první dávkou.
- 2. Najdete si příslušného pacienta a kliknutím na jeho jméno si zobrazíte jeho detail.
- 3. Uvidíte již zadanou první dávku očkování a těsně nad ní je tlačítko "Zadat novou dávku", které stisknete a zadáte druhou dávku očkování (v tomto návodu se dostáváte k druhému obrázku na následující straně)
- 4. Dále pokračujete podle tohoto návodu na následující straně pod druhým obrázkem.

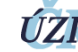

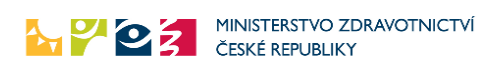

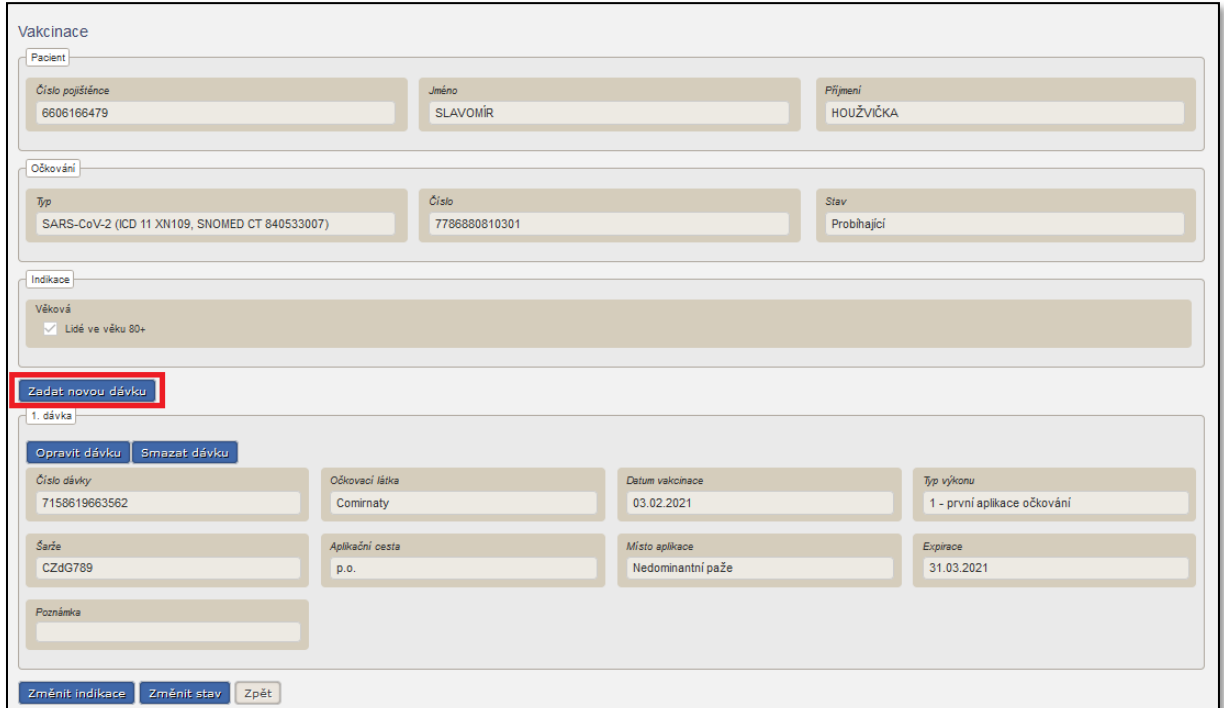

Formulář pro zapsání další dávky vakcíny je zobrazen na obrázku níže a jeho zadání ukončíte tlačítkem uložit.

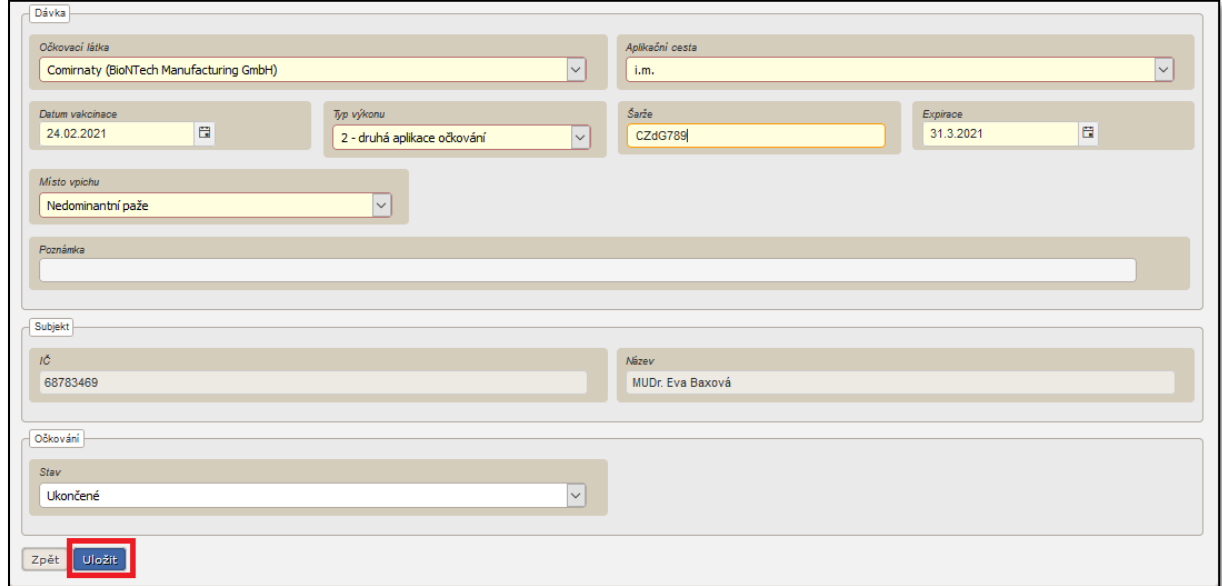

**V detailu pacienta si pak můžete prohlédnout obě dvě provedené dávky očkování. Po zapsání druhé očkovací dávky se Vám pacient automaticky odebere z očkovacího seznamu. Tímto krokem jste dokončili vakcinaci konkrétního pacienta.**

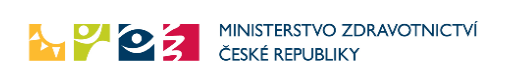

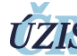

### **Doplňující informace - Sekce moje očkování**

**Pokud si chcete přehledně zobrazit pacienty, které Vaše zařízení (subjekt) naočkoval – zapsal jim alespoň jednu dávku vakcíny, pacienti se Vám objeví v sekci "Moje očkování" – viz ikona níže.**

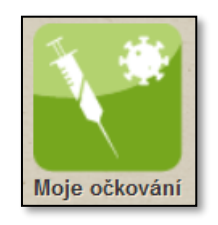

Tato sekce je vázaná na konkrétní subjekt (IČ). Pokud tedy u některých pacientů provedl očkování jiný subjekt, pod Vaším subjektem je v této sekci nenaleznete. **Tato sekce se dá dobře využít v případě, pokud jste například aplikovali u pacienta 1. dávku vakcíny a pacient po nějakém čase přišel pro druhou dávku**. Poté stačí pacienta v seznamu vybrat, zobrazit jeho detail a zapsat novou dávku očkování.

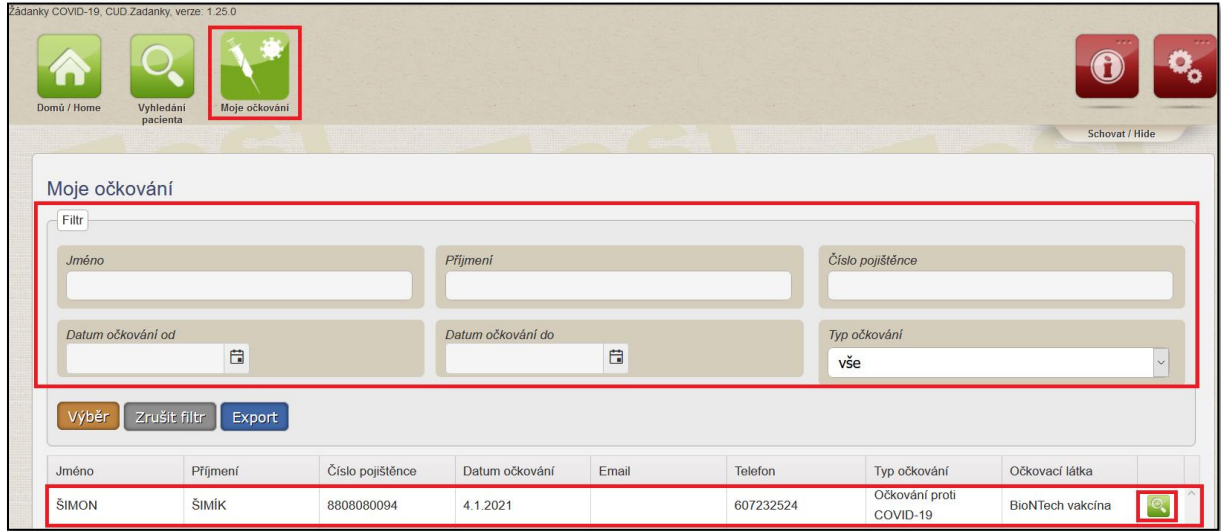

V této sekci je možné použít výše uvedené filtry a výsledný seznam exportovat do Excelu.

### **Doplňující informace - certifikát provedeného očkování a jeho tisk**

**Po zapsání druhé očkovací dávky se automaticky nastaví stav vakcinace na ukončenou a je možné vytisknout certifikát o provedeném očkování. Tisk certifikátu provádějte v souladu s mimořádným opatřením MZ ČR až po ukončení vakcinace, tedy výhradně po podání druhé dávky.**

**Pokud zapisujete očkování přes API, je nutné při založení druhé dávky změnit také pomocí API stav očkování na "ukončené. Pokud necháte stav očkování při zápisu přes API prázdný, certifikát se automaticky neodešle.**

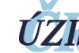

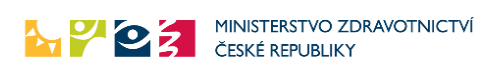

Na následujícím obrázku jsme zadali druhou očkovací dávku a na konci stránky je tlačítko Tisk očkovacího certifikátu:

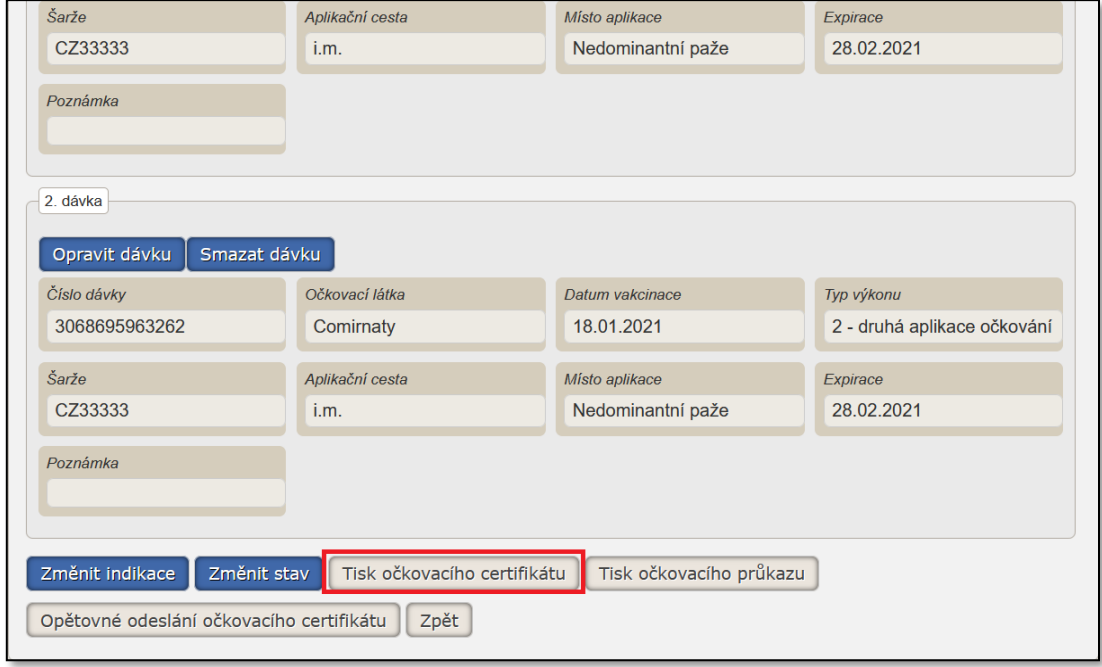

Systém vygeneruje certifikát elektronicky podepsaný pečetí ÚZIS, který můžete vytisknout a opatřit razítkem Vašeho PZS.

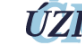

**AND DEAL** MINISTERSTVO ZDRAVOTNICTVÍ

Verze 1.0, platnost od 1.3.2021

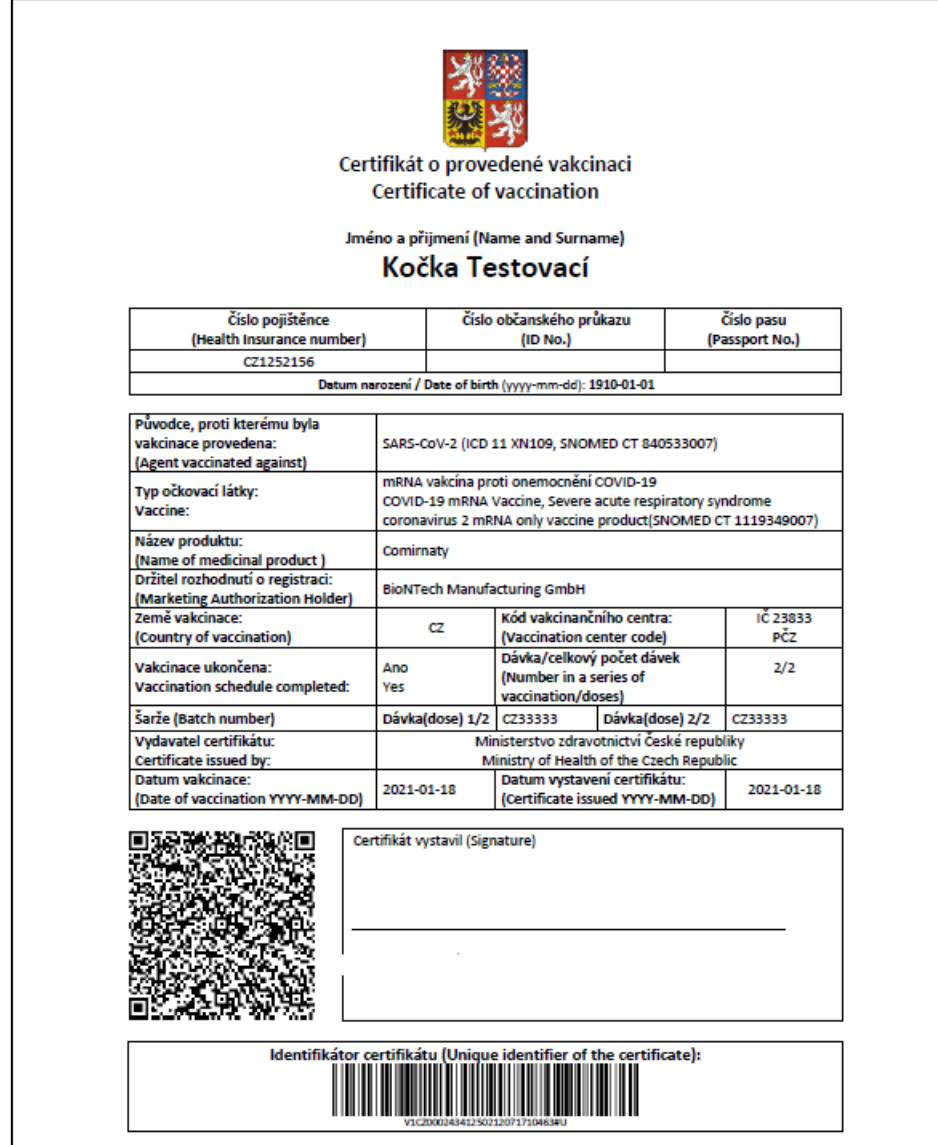

Tímto způsobem lze certifikát vytisknout také opakovaně. Stačí, aby se dotyčný lékař, který prováděl očkování, vyhledal pacienta pře modul moje očkování. Po kliknutí na řádek pacienta se automaticky dostane na zadanou vakcinaci proti onemocnění COVID-19 a na stránce dole opět stiskne opět tlačítko Tisk očkovacího certifikátu.

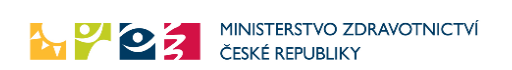

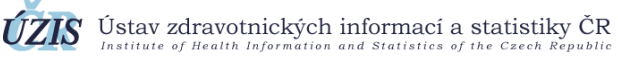

## **Doplňující informace - Odeslání certifikátu provedeného očkování na email**

**V případě, že je na detailu pacienta, či při zadávání nové vakcinace vyplněn email a telefon, obdrží pacient po zadání druhé dávky očkování el. Certifikát o provedeném očkování na svůj email. Certifikát je chráněný heslem, heslo přijde na mobilní telefonní číslo. Aby pacient obdržel certifikát, je nutné, aby byl stav vakcinace zadán jako ukončený.**

**Pokud zapisujete očkování přes API, je nutné při založení druhé dávky změnit také pomocí API stav**  očkování na "ukončené. Pokud necháte stav očkování při zápisu přes API prázdný, certifikát se **automaticky neodešle.**

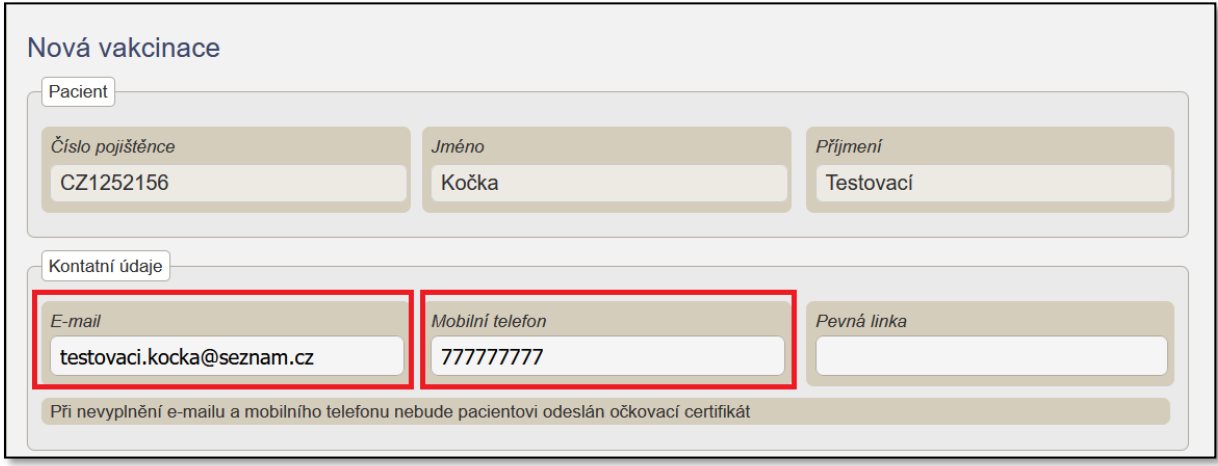

V případě, že uživatel omylem certifikát zaslaný na email smaže, je možné jej opětovně odeslat a to opět v detailu vakcinace konkrétního pacienta. V detailu vakcinace se stiskne tlačítko "Opětovné odeslání očkovacího certifikátu".

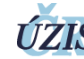

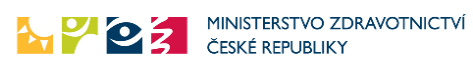

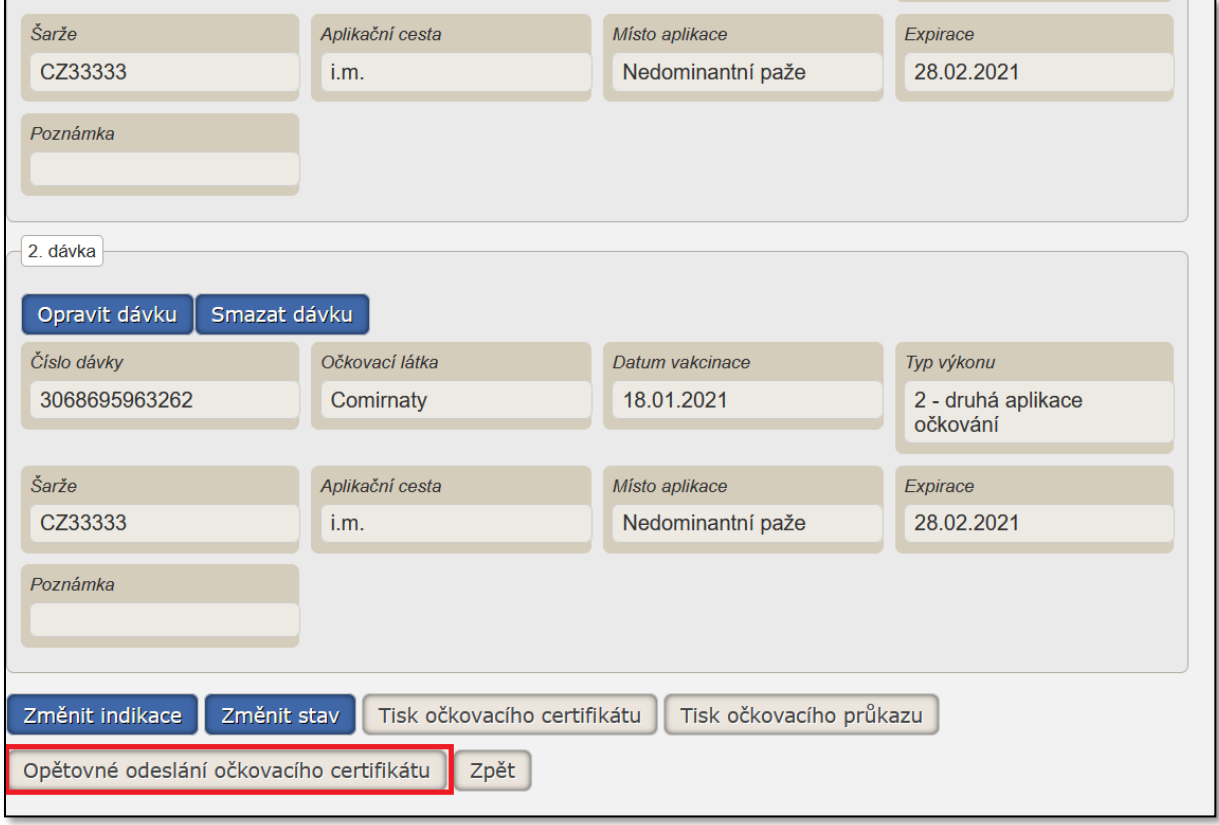

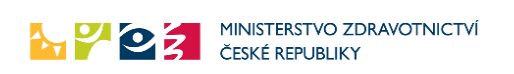

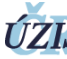

## Nejčastější dotazy – FAQ:

### **1. Můžu provést očkování o osob, které jsou registrování v Centrálním rezervačním systému**

Pacienta, který je registrován na očkování v centrálním rezervačním systému (CRS) a chystá se naočkovat na OČM, **není možné přidat na Očkovací seznam praktického lékaře a praktický lékař by jej neměl očkovat**. V případě, že pacient zruší v CRS svojí rezervaci, lze jej zařadit na očkovací seznam. Informace, zda je pacient registrován, či rezervován jsou dostupné v každém detailu pacienta (v sekci mých pacientů) stejně tak jako informace o provedených vakcinacích.

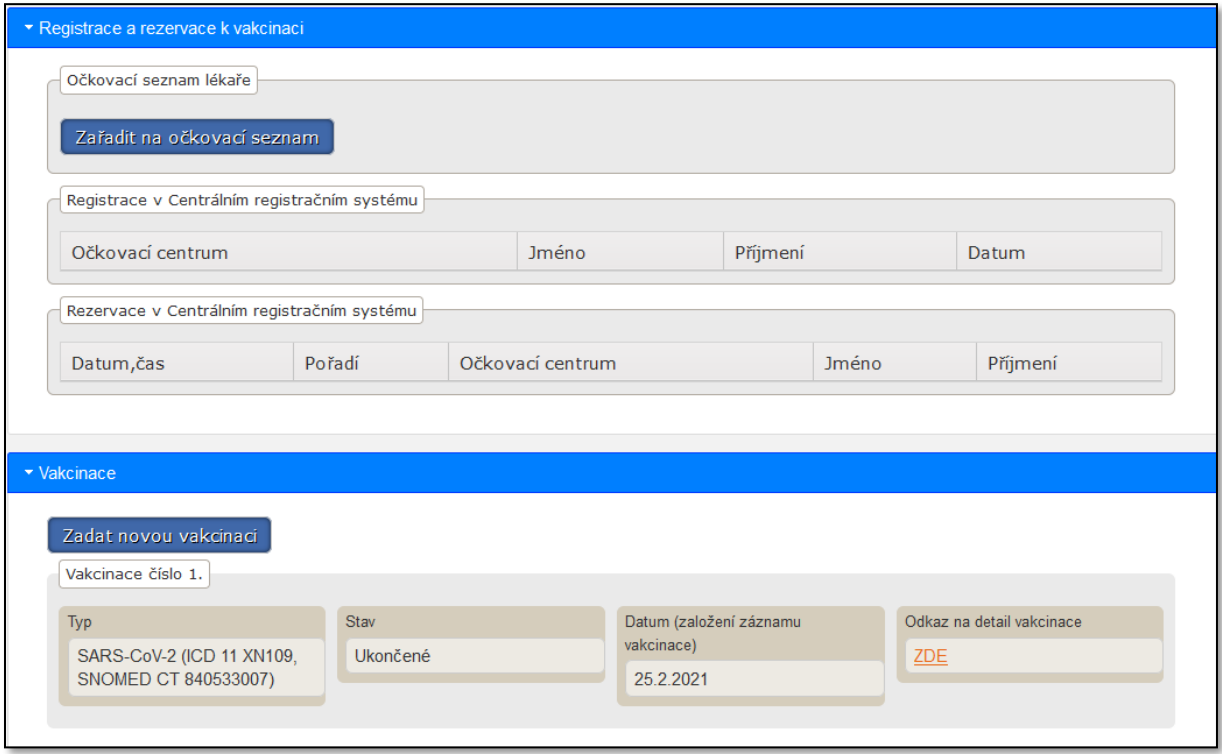

### **2. Co se stane v případě, pokud jsem pacienta na mém očkovacím seznamu a on se registroval na CRS, dozvím se o tom?**

Ano, v takovémto případě se tuto informaci dozvíte, přijde Vám notifikační email. Pacient bude navíc automaticky odebrán z vašeho očkovacího seznamu

### **3. Další význam Očkovacího seznamu praktika**

Mimo standardní manažerský nástroj pro plánování a zobrazování seznamu osob zvaných na očkování u praktického lékaře (včetně validace, zda osoba již nemá registraci v centrálním rezervačním systému) je prováděna zařazením pacienta další akce. Zařazením pacienta na očkovací seznam dochází také

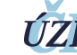

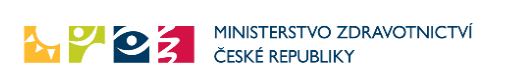

k automatickým notifikacím do centrální databáze, **pomocí kterých může být monitorováno a případně také regulováno přidělování vakcín konkrétnímu lékaři.**

#### **4. Jakým způsobem funguje generování čísla občanského průkazu a čísla pasu v certifikátu?**

Číslo občanského průkazu a pasu se načítá z registru obyvatel (ROB). Pokud není osoba v ROB, číslo se nedotahuje.

### **5. Za jakých podmínek je odeslán certifikát o provedeném očkování?**

Certifikát je odeslán při splnění následujících podmínek:

- · pokud je vakcinace ve stavu Ukončená
- je vyplněná alespoň jedna dávka očkování
- · pacient má vyplněnu e-mailovou adresu
- · pacient má vyplněn mobilní telefon

Certifikát se odesílá automaticky při zadání poslední dávky (tím dojde ke změně stavu vakcinace na Ukončená) nebo tlačítkem "Znovu odeslat certifikát".

**Pokud zapisujete očkování přes API, je nutné při založení druhé dávky změnit také pomocí API stav**  očkování na "ukončené. Pokud necháte stav očkování při zápisu přes API prázdný, certifikát se **automaticky neodešle.**

#### **6. Jaké číslo pojištěnce bude vyplněno v certifikátu u cizinců?**

V certifikátu bude vyplněno číslo pojištěnce, které lékař vyplnil při zakládání pacienta – cizince.

### **7. Jakým způsobem funguje generování údajů do certifikátu u cizinců, u kterých se nenačítají údaje z ROB?**

U cizinců nebude číslo občanského průkazu a číslo pasu vyplněno. I v tomto případě je certifikát validní, protože obsahuje jméno, příjmení a datum narození.

#### **8. Je možné opětovně odeslat certifikát o provedeném očkování?**

Ano, je však nutné mít řádně u pacienta řádně vyplněný email a mobilní telefon. Certifikát odesílá zařízení, které dokončilo vakcinaci dle řádného očkovacího plánu. K dnešnímu datu tedy zařízení, které zadalo 2 dávku očkování.

#### **9. Jaké údaje se zobrazují v sekci Moje očkování?**

V sekci Moje očkování jsou viditelní pacienti, kteří mají zadanou alespoň jednu dávku očkování daným subjektem. Pokud mají pouze vytvořenou vakcinaci s indikací, tzn. bez dávky, neuvidí je zde.

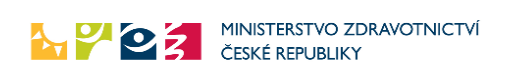

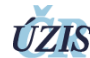

**ÚZIS** Ustav zdravotnických informací a statistiky ČR

Verze 1.0, platnost od 1.3.2021

# Kontakty na Helpdesk a metodickou podporu:

<https://www.uzis.cz/index.php?pg=aktuality&aid=8431>